# **Add a user (Admin only)**

A **user** is any person in your program who adds, manages, or accesses LENA data.

The LENA Account administrator adds users via the [Users screen](https://lena-start-support.screenstepslive.com/m/73408/l/1028946-users-screen-access-and-orientation-admin-only) and manages users' access to data by setting the user's **organization**, **permissions**, and **association to groups.** 

To add a user you will need:

- LENA account admin permission
- the user's full name, with correct spelling
- a valid, functioning email address for the user
- a clear understanding of the user's role and data access needs
- about two minutes per user

### **1. Select the LENA organization where the new user's account belongs.**

Use the context drop-down to choose the **organization** (bolded level) that contains the data this user needs to be able to access.

- This organization determines the *highest* level of information the user will be able to access.
- If your organization contains nested partner suborganizations, those may be the appropriate locations for some users.
- A user added to a suborganization will not be able to see data in higher level orgs or in same-level or "sibling" suborgs.

 You must select an organization even if the user will work with only one group in the list. Access to data will be set in a later step.

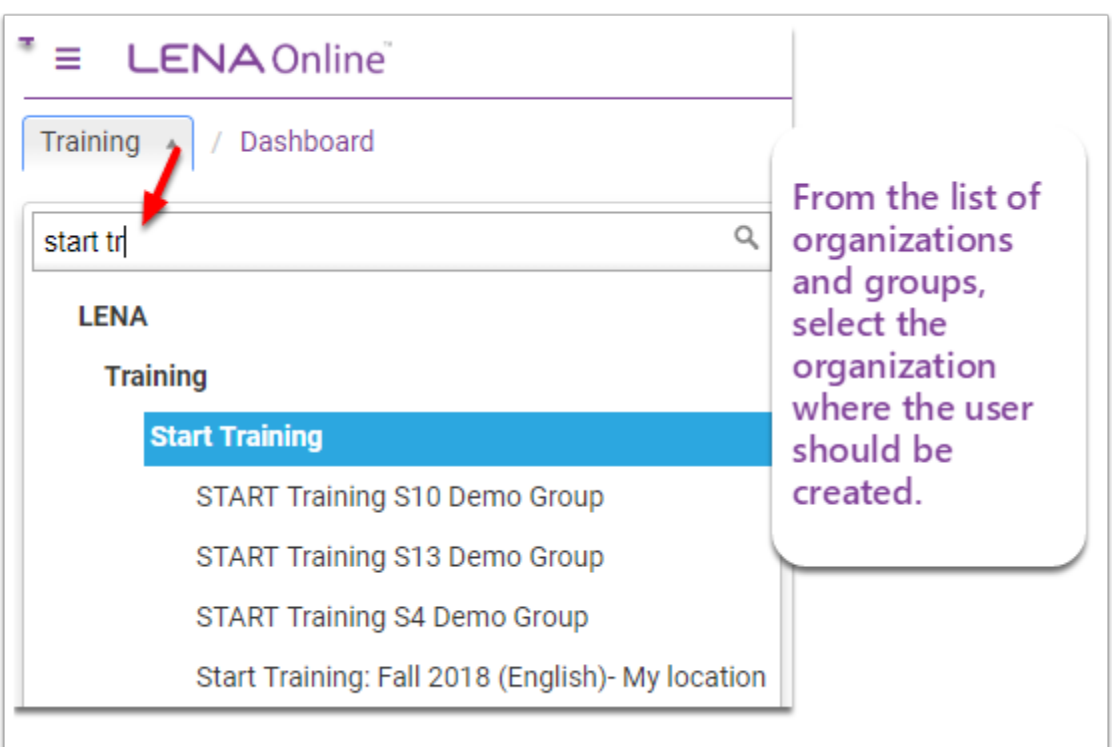

## **2. Open the New User screen.**

- 1. From the Main Menu, click **Admin**, then **Users**.
- 2. Click on the **New User** button.

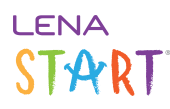

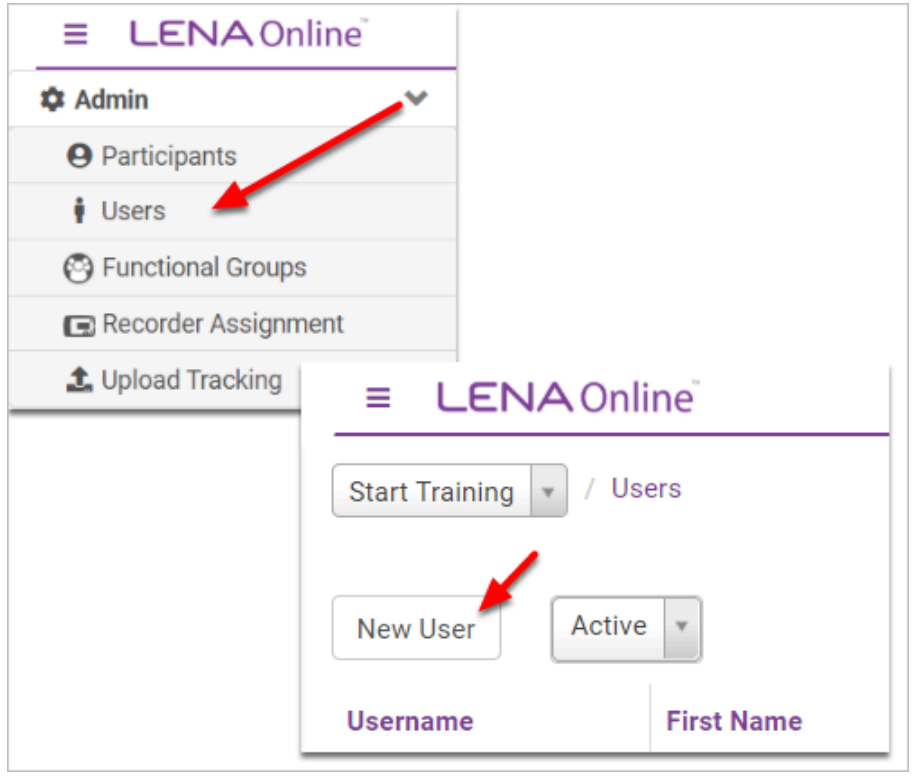

### **3. Enter the User's information.**

Enter the information highlighted below.

- Be sure to **spell the name correctly**, as it will be used to generate the person's username.
- **The email address must be correct, functional, and unique within the LENA system.**
	- The system will immediately send a New User Account email to this address so that the new user can finish setting up his/her account. This is the only time the system sends out the username, so it's critical for the email address to be correct.
	- An email address can be used for only one user account. The system will not allow duplicate addresses.
- Most users should have **notifications** set to **Yes** for email and/or text.

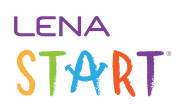

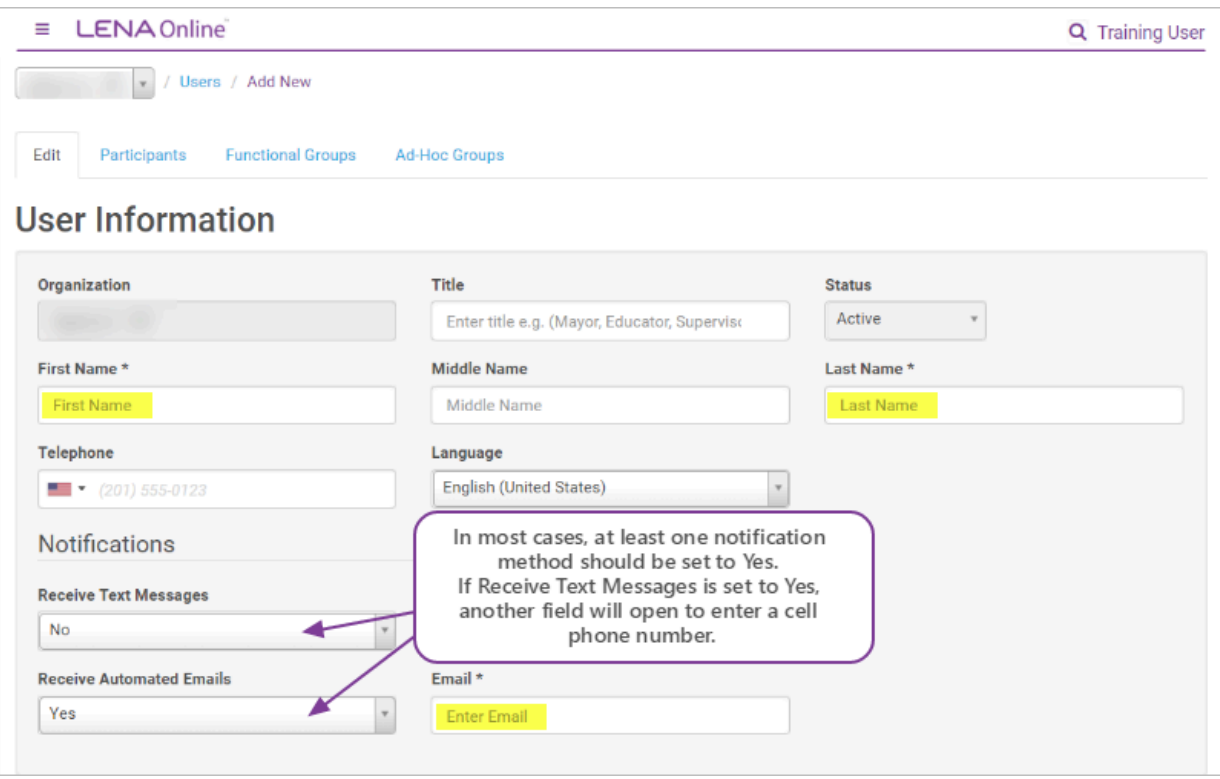

### About Notifications

LENA sends a few standard notifications to system users to help you monitor and maximize your participants' success. The user can receive these notifications by text, email, or both. Email is enabled by default, and we recommend you leave it enabled.

**Group coordinators/leaders really** *must* **have notifications enabled in order to get keep their program running smoothly.** Put another way, every Group should have at least one associated user with automatic notifications enabled.

What kind of information is sent?

- a daily recording summary for the organization and/or associated groups, depending on the user's role
- notification of issues that may impact a family's success, such as invalid recordings, so that the user can follow up with the family proactively (group-associated users only)
- alerts about system updates, changes, and expected downtime

The LENA system does NOT send:

- spam
- attempts to sell you more LENA products
- cat pictures

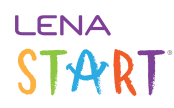

**4. Security: Select the appropriate permissions.** 

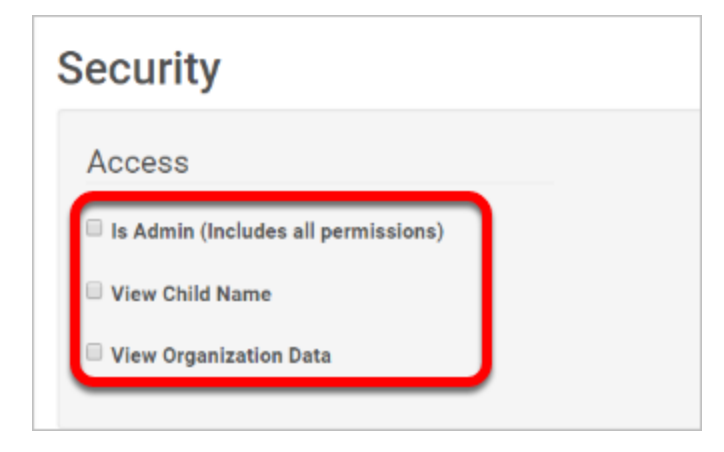

- If the new user needs Is Admin permission (ability to add other staff users and create new groups):
- 1. Give the user View Child Name and View Organization Data.
- 2. Email LENA Support to request administrator permissions for this user.

Click an option below for guidance on setting up user permissions for your program:

User permissions for LENA Grow roles

If a user fills multiple roles, set up just *one* account for that person using the higher level of permissions.

Exception: If your program has a data *Evaluator* who also fills additional roles, consider setting up two LENA Online user accounts for that person - for example, one for the Evaluator role so that they have access to anonymized reports for printing and sharing with potential partners (if that's a need), and another for their role that needs to view and edit participants.

Note: Teachers and Tech Support staff who do not fill other roles do not need to be added as users.

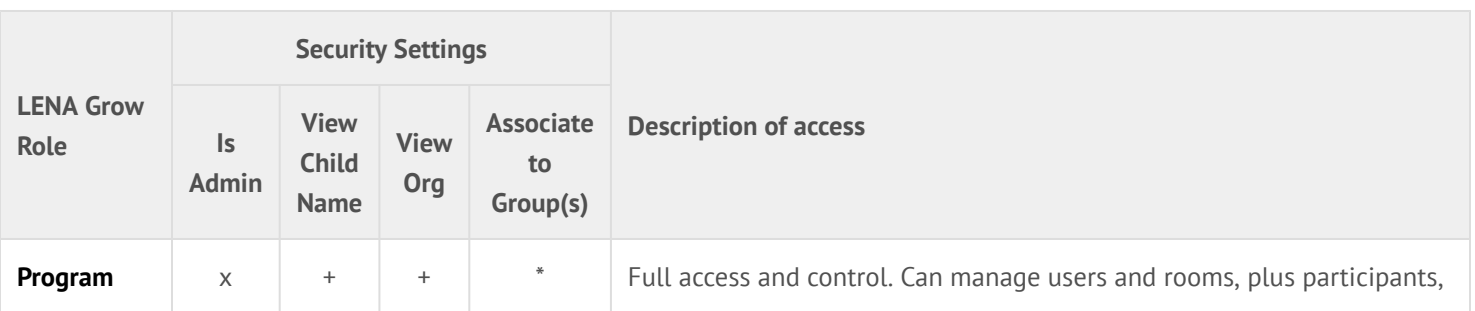

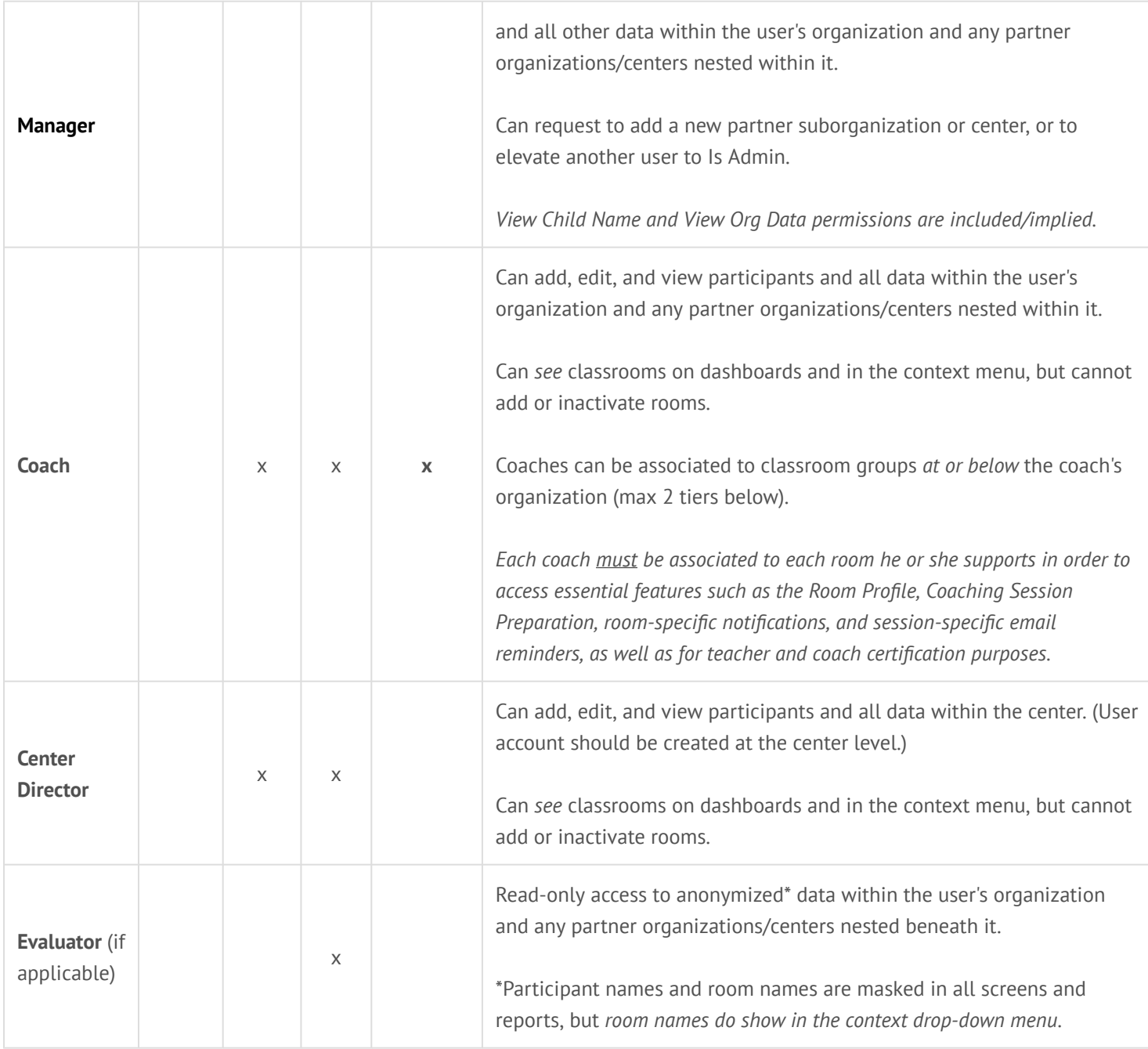

+ Implied.

\* Optional. Associate these users to one or more groups *if* user should receive group-specific notifications - for example, if the user is *also* acting as a coach. (User account must be also set to receive automated notifications.)

## User permissions for LENA Home roles

If a user fills multiple roles, set up just *one* account for that person using the higher level of permissions.

Exception: If your *Recruitment Strategis*t or *Evaluator* fills additional roles, consider setting up two LENA Online user accounts for that person - for example, one for the Recruitment Strategist role so that they have access to anonymized reports for printing and sharing with potential partners (if that's a need), and another for their role that needs to view and edit participants.

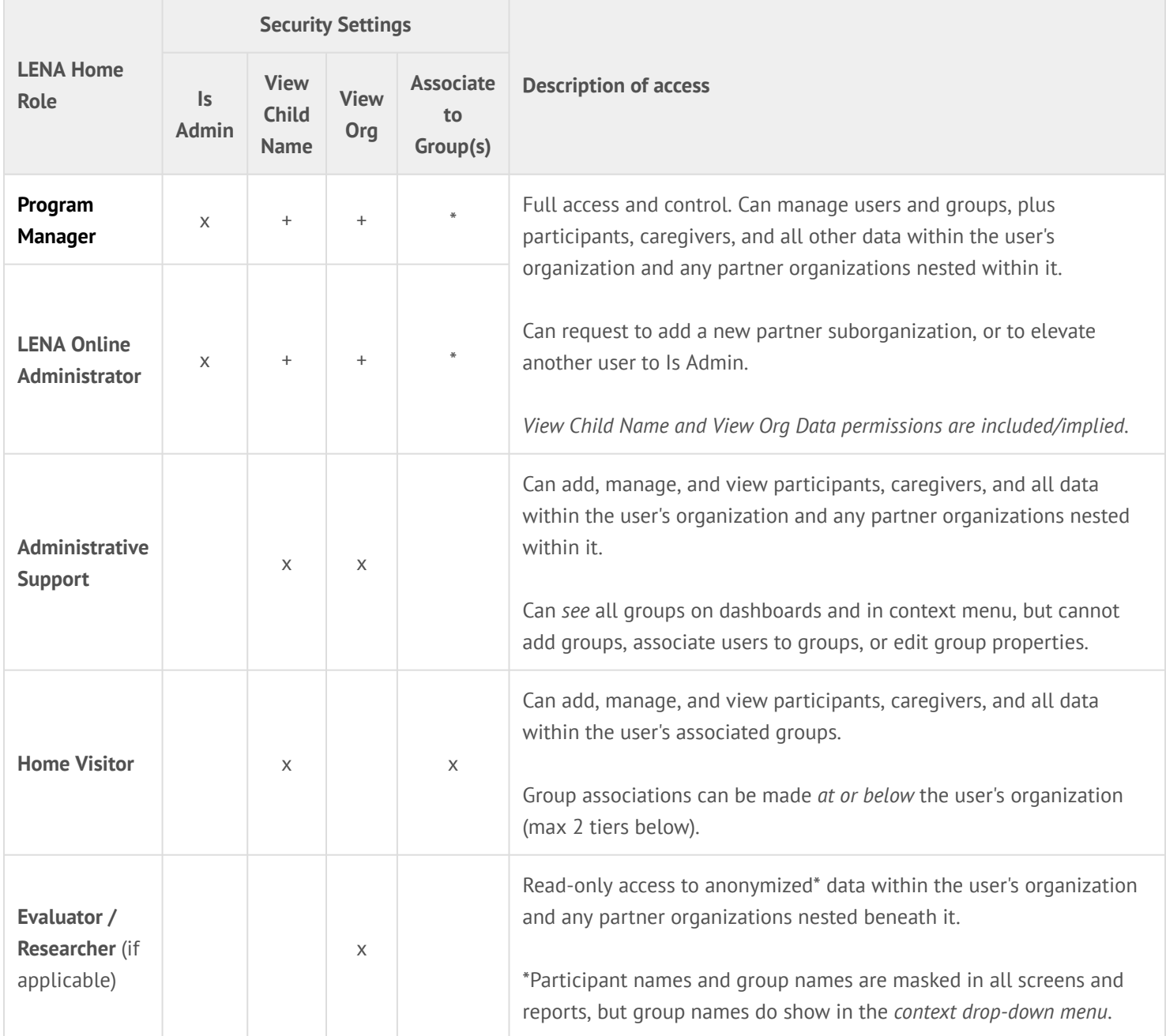

+ Implied.

\* Optional. Associate these users to one or more groups *if* user should receive group-specific notifications - for example, if the user is *also* acting as a home visitor. (User account must be also set to receive automated notifications.)

## User permissions for LENA Start roles

If a user fills multiple roles, set up just *one* account for that person using the higher level of permissions.

Exception: If your *Recruitment Strategis*t or *Evaluator* fills additional roles, consider setting up two LENA Online user accounts for that person - for example, one for the Recruitment Strategist role so that they have access to anonymized reports for printing and sharing with potential partners (if that's a need), and another for their role that needs to view and edit participants.

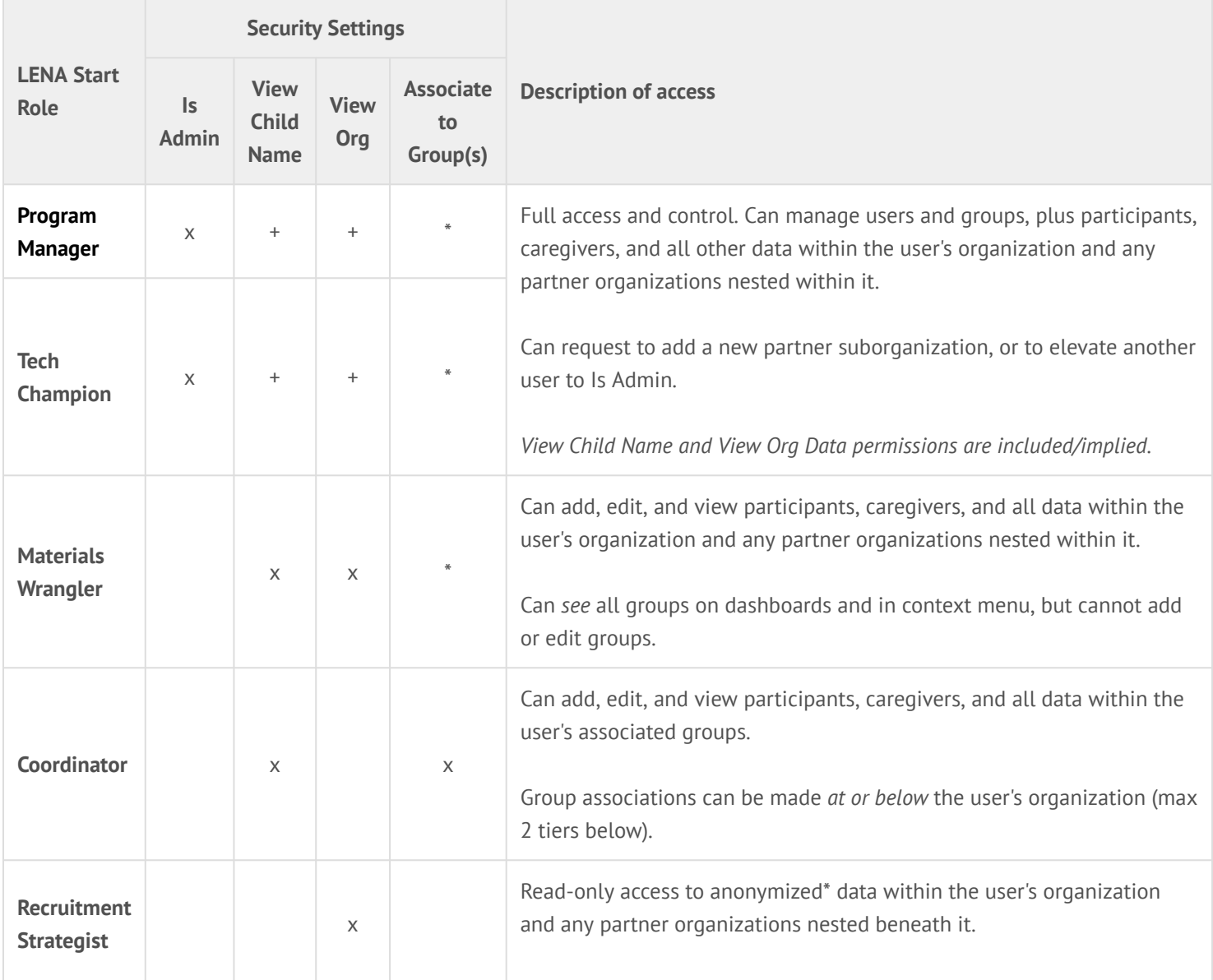

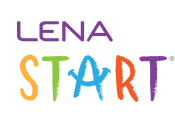

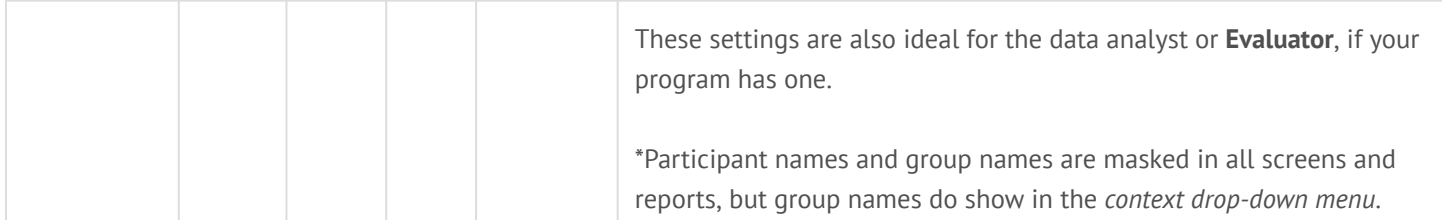

+ Implied.

\* Optional. Associate these users to one or more groups *if* user should receive group-specific notifications - for example, if the user is *also* acting as a coordinator. (User account must be also set to receive automated notifications.)

Other common user roles and corresponding access settings (LENA SP and Snapshot Only)

If a user fills multiple roles, set up just *one* account for that person using the higher level of permissions.

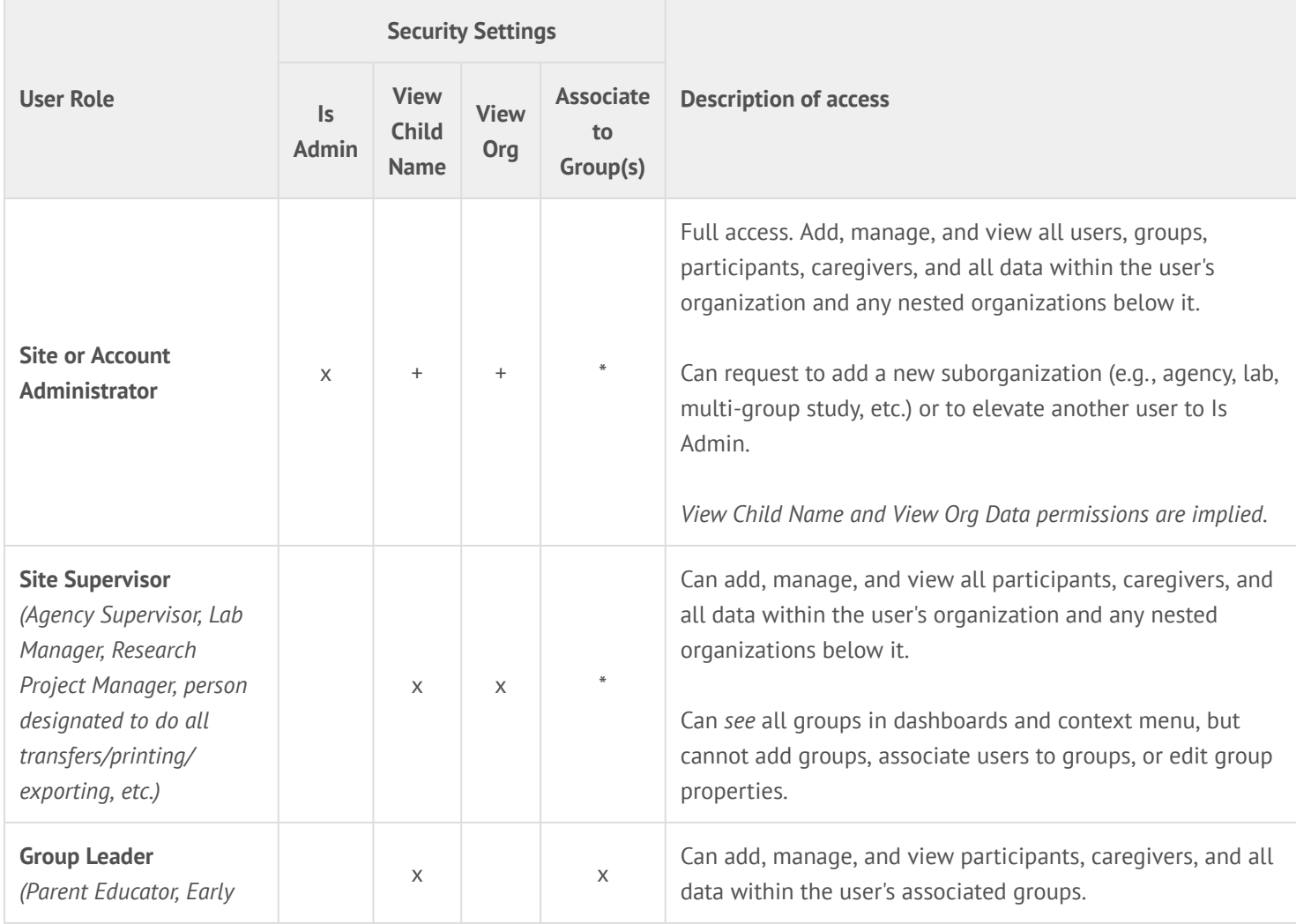

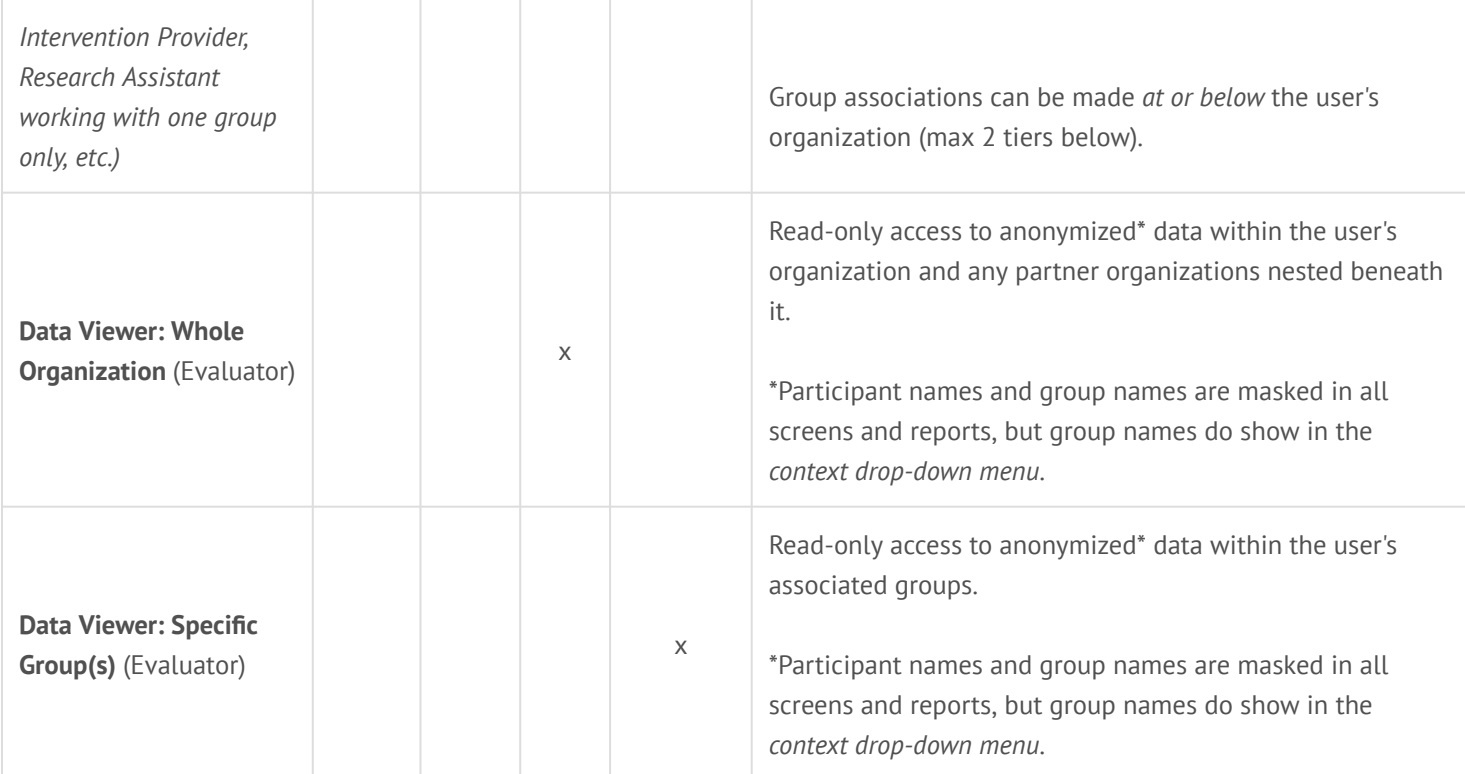

#### + Implied.

\* Optional. Associate these users to one or more groups if user should receive group-specific Daily Recording Summary emails alerts, e.g., for supervisory purposes, or because the user is *also* a group leader. User account must be also set to receive automated emails.

### Details on what the access options mean

**Is Admin** = Full access as "account administrator." Can add functional groups and other users in addition to participants, caregivers, and data. Can see all names and data in the organization. Usually only 2 people per organization/sub-org.

- Administrator access can be [enabled only by LENA staff.](https://lena-start-support.screenstepslive.com/m/73114/l/909086-change-a-user-s-access-permissions-admin-only)
- "View Child Name" and "View Organization Data" are included in the "Is Admin" level of permission.

**View Child Name** = Can see participant names in order to add new participants, assign recorders, and insert participant data (recordings, Snapshots, reading minutes, etc.). *"Name" here refers to whatever has been entered for the Participant; there is no obligation to enter a real name into the system.* 

- The View Child Name permission by itself does not make data visible. The user must also have View Organization Data and/ or group associations.
- *Without* the View Child Name option:
	- Participant names will be masked in any Org or Group the User can access.
	- Group names will also be masked in reports for printing.

**View Organization Data** = Can see everything at/under the user's organization, including sub-orgs, groups, and data.

• Users *without* the View Organization Data option can see only groups to which they are assigned.

The access options are not mutually exclusive. They can be combined with one another and with group associations to customize the user's access.

### **5. Click Submit.**

When you click Submit, the system will send an email to the address entered with instructions to set a password.

### **Important next steps:**

### **1. Associate the user to any Groups he or she manages.**

A A user who has only View Child Name permission **must** be **[associated to a Group](https://lena-start-support.screenstepslive.com/m/73114/l/909093-assign-a-user-to-a-group-admin-only)** in order to use the system.

### **2. Make sure the new user knows what to do next.**

- 1. Check inbox for New User Account email.
- 2. Click on the link.
- 3. Follow onscreen instructions to set password.